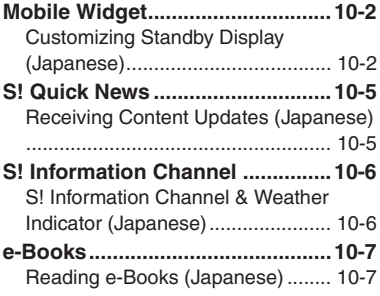

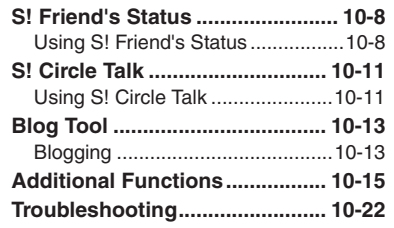

**10 Entertainment & Communication**

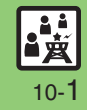

# <span id="page-1-0"></span>**Mobile Widget**

# <span id="page-1-1"></span>**Customizing Standby Display (Japanese)**

Paste various widgets (applications) to Standby to access/activate information/ functions immediately from Standby. 1 **1 3 3 Entertainment**  $\rightarrow$  <sup>1</sup>

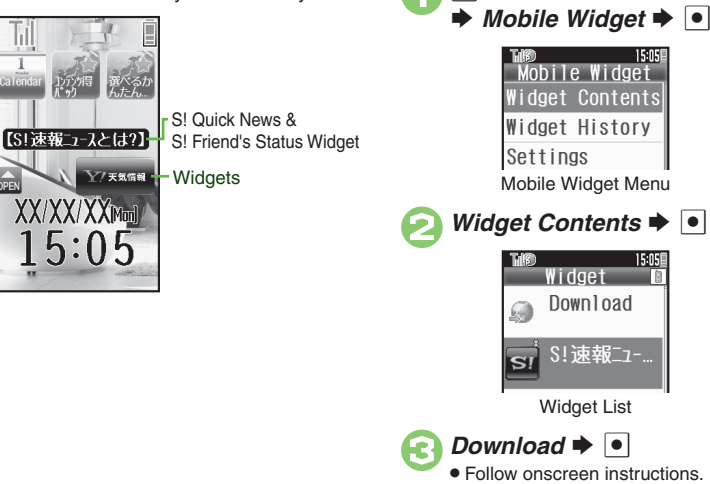

### **Obtaining Widgets Installing Widgets**

**•** Some widgets may need to be installed manually; follow these steps: **[Widget List] Select widget**  $\Rightarrow$  **B**  $\Rightarrow$  $\mathsf{Install} \blacktriangleright \lbrack \bullet \rbrack \blacktriangleright \mathsf{Yes} \blacktriangleright \lbrack \bullet \rbrack$ **Activating Single Widgets [Widget List] Select widget**  $\blacktriangleright \lceil \bullet \rceil \blacktriangleright \lceil \bullet \rceil$ 

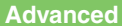

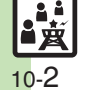

**Copening properties Copening widget notification history [Canceling automatic updates](#page-14-3) C[Receiving updates automatically while abroad](#page-14-4) CDisabling** [widget notifications](#page-14-5) ([Disabling cookies](#page-14-6) ([Deleting cookies](#page-14-7) (**[P.10-15](#page-14-1)**)

Entertainment &

#### **Mobile Widget**

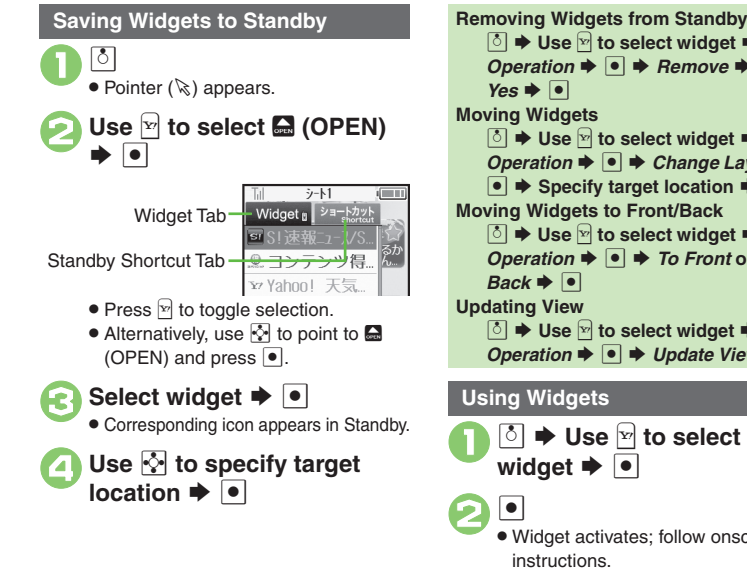

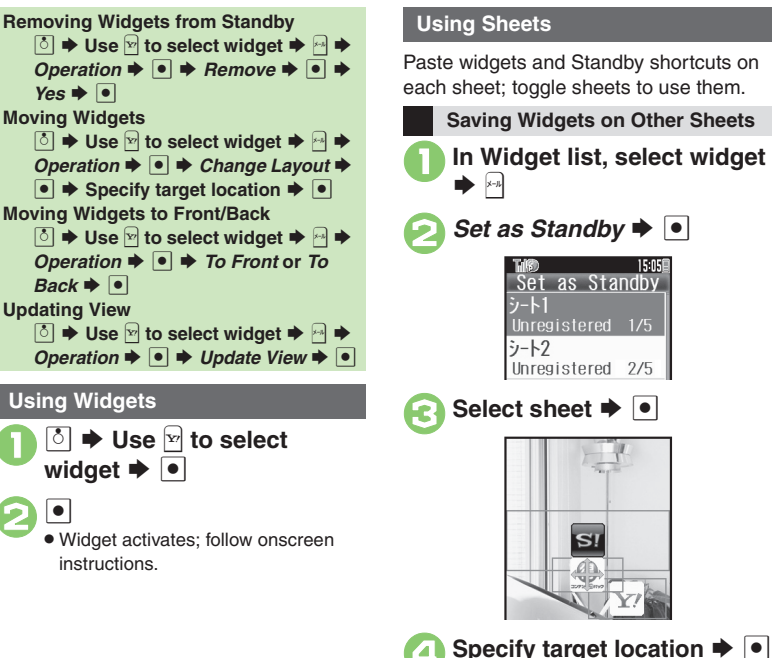

### **Advanced**

**C[Logging in to Yahoo!JAPAN](#page-14-8)** Cliewing widget-related information C[Reversing icon selection order with](#page-14-10) **A CS**lowing pointer speed CEditing sheet [names](#page-14-12) ([Locking sheets](#page-15-0) (**[P.10-15](#page-14-8)** - **[10-16](#page-15-0)**)

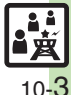

### **Mobile Widget**

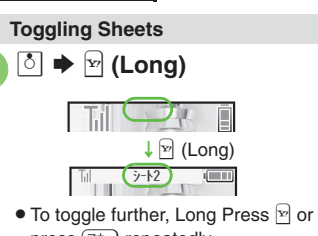

- press  $\boxed{\overline{<}+}$  repeatedly. • Sheet name appears at the top, then disappears.
- . Save widgets as needed; corresponding icons appear on the current sheet.

**Using Locked Sheets**

**<u>5</u>**  $\rightarrow$  Select **□**  $\rightarrow$  **□**  $\rightarrow$  Enter **Handset Code**  $\rightarrow \bullet$ 

# [ **One Entry**

- **In Widget list, select widget**  $\rightarrow$ 
	- *S!速報ニュース/S!ともだち状況* cannot be deleted.
- $Delete \rightarrow \bullet \rightarrow Yes \rightarrow \bullet$

# [ **All Entries**

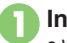

**In Widget list,**  $|A|$  When an item other than *Download* or S!速報ニュース/S!ともだち状況 is selected, press  $\mathbb{B}$  then select *Manage Items* and press  $\bullet$ .

*Delete All*  $\rightarrow$  **■** Enter Handset Code  $\blacktriangleright$   $\lvert \bullet \rvert$ 

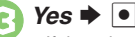

**•** If there is widget saved in Standby, a confirmation appears.

## **Deleting Widgets Using S! Quick News & S! Friend's Status Widget**

831SH s is preloaded with S/速報ニューズ/S/とも だち状況 (S! Quick News & S! Friend's Status widget) that shows S! Quick News and S! Friend's Status information in Standby.

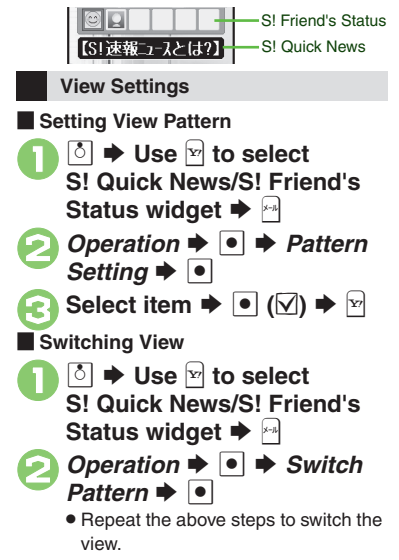

# **Advanced**

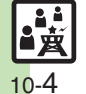

<sup>6</sup>® ● [Adding news items](#page-15-1) ● [Changing news scroll speed](#page-15-2) ● [Showing unread news only](#page-15-3) ● [Showing news images](#page-15-4) ● [Assigning members](#page-15-5) ● [Managing members](#page-15-6) (**[P.10-16](#page-15-1)**)

**10**

# <span id="page-4-1"></span>**Receiving Content Updates (Japanese)**

View content updates or breaking news. Transmission fees apply.

### **Registering S! Quick News Items**

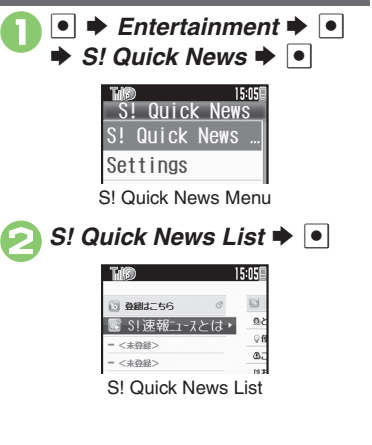

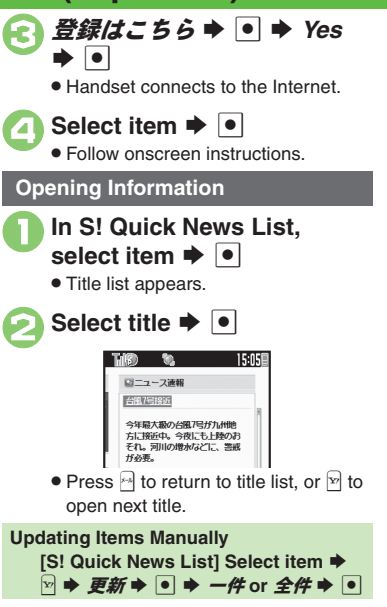

### <span id="page-4-0"></span>**Indicators**

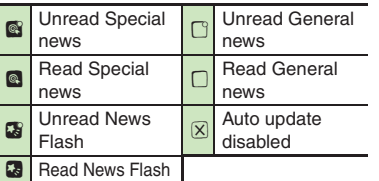

# **Advanced**

 $\overset{\mathbb{G}}{\triangle}$  Updating S! [Quick News list automatically](#page-16-0)  $\degree$ [Checking update schedule](#page-16-1)  $\degree$ Deleting S! [Quick News items](#page-16-2)  $\degree$ Resetting S! [Quick News List](#page-16-3)  $\degree$ Changing [background image](#page-16-4)  ([Accessing source sites](#page-16-5)  ([Disabling image download](#page-16-6) (**[P.10-17](#page-16-0)**)

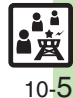

# <span id="page-5-1"></span><span id="page-5-0"></span>**S! Information Channel & Weather Indicator (Japanese)**

Subscribe to Japanese mobile periodicals that download to handset automatically; use Weather Indicator as needed.Transmission fees apply.

### **Service Registration & Content Subscription**

 $\bullet$   $\bullet$  *Entertainment*  $\bullet$   $\bullet$  $\rightarrow$  **S!** *Information Channel*/ *Weather*  $\rightarrow$   $\bullet$ 

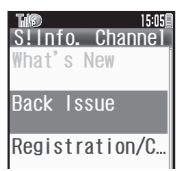

S! Information Channel Menu

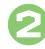

*Registration/Cancel*  $\bullet$   $\bullet$ Handset connects to the Internet.

Follow onscreen instructions.

# **New Received Information**

Information window opens for new S! Information Channel info delivery.

# <sup>1</sup>**While Information window appears,** *S! Info. Channel*  $\bullet$   $\bullet$

- S! Information Channel page opens. Follow onscreen instructions.
- S! Information Channel page handling is similar to that of Yahoo! Keitai.
- <sup>**<sup>3</sup>**  $\rightarrow$  **Page closes**</sup>

**Opening Unread Latest Issue [S! Information Channel Menu]**  *What's New*  $\rightarrow$  <sup>o</sup> **Opening Back Issues [S! Information Channel Menu]**  *Back Issue*  $\rightarrow$  <sup>●</sup> → Select date  $\rightarrow$  ●

### **Using Weather Indicator**

After S! Information Channel registration. local area weather indicator appears in Standby.

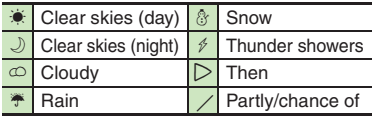

Example:  $\bigcirc/\cong \bullet$  Partly cloudy with a chance of rain

Indicators other than the above also appear for more information.

### **Manual Update**

```
[S! Information Channel Menu] 
 Weather Indicator \rightarrow <sup>●</sup> Manual
Update \rightarrow \bullet \rightarrow Yes \rightarrow \bullet
```
# **Advanced**

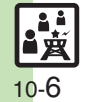

**b** [Hiding Information window for new received info](#page-17-0) [Changing Display Size](#page-17-1) [Changing scroll unit](#page-17-2) [Copying text](#page-17-3) Chiding Weather Indicator in Standby ([Canceling Weather Indicator automatic updates](#page-17-5) ([Hiding Information window for weather updates](#page-17-6) (And more on **[P.10-18](#page-17-0)**)

# <span id="page-6-1"></span>**Reading e-Books (Japanese)**

### **Downloading e-Books**

1<sup>A</sup> <sup>S</sup> メニューリスト <sup>S</sup> %

# $\vec{a}$ *籍・コミック・写真集*  $\rightarrow$   $\sim$

- Follow onscreen instructions.
- . Downloaded e-Books are saved to Data Folder (Books).

#### **Note**

. Alternatively, go to SH-web Mobile Internet site (シャープメーカーサイトSH-web in Bookmarks; see **P.5-7**) for e-Books.

# **e-Book Viewer**

Read XMDF books and dictionary files. Some files may not be supported.

# $\bullet$   $\bullet$  *Entertainment*  $\bullet$   $\bullet$

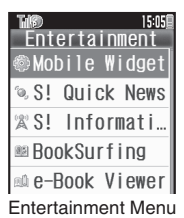

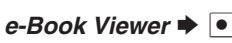

 e-Book Viewer starts. Refer to the e-Book Viewer help menu for operational instructions.

# <span id="page-6-0"></span>**BookSurfing®**

Download Contents Keys and read CCF files. Some files may not be supported.

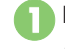

# **In Entertainment menu,**<br>*BookSurfing* → ●

● BookSurfing<sup>®</sup> S! Application starts. Refer to the BookSurfing® help menu for operational instructions.

### **Moving CCF Files via Memory Card**

• When purchasing a new handset, move CCF files and retrieve Contents Keys to open the files. Some files may need to be re-downloaded.

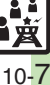

# **Advanced**

# <span id="page-7-0"></span>**S! Friend's Status**

# <span id="page-7-1"></span>**Using S! Friend's Status**

Exchange current usage status, mood, etc. with compatible handsets.

- . Save and organize members in Groups.
- S! Friend's Status requires a separate contract and basic monthly fee.
- . Set Connection status to *Online* first.

# **First S! Friend's Status Use**

Follow these steps to register a number saved in Phone Book; Status, Availability and Comment are sent to the members.

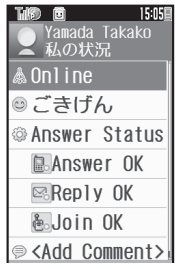

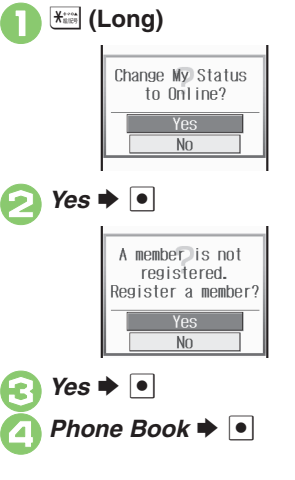

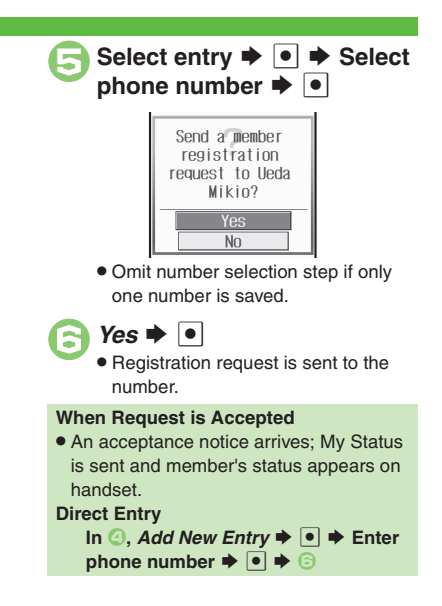

# **Advanced**

0([Adding members](#page-18-3) ([Deleting members](#page-18-4) ([Moving members](#page-18-5) ([Renaming Groups](#page-18-6) ([Rejecting requests](#page-18-7) ([Updating manually](#page-19-0) ([Opening notices](#page-19-1)  ([Sending My Details image](#page-19-2) (And more on **[P.10-19](#page-18-3)** - **[10-20](#page-19-2)**)

**Entertainment & Communication** Communication C

Entertainment

⊗

<span id="page-8-0"></span>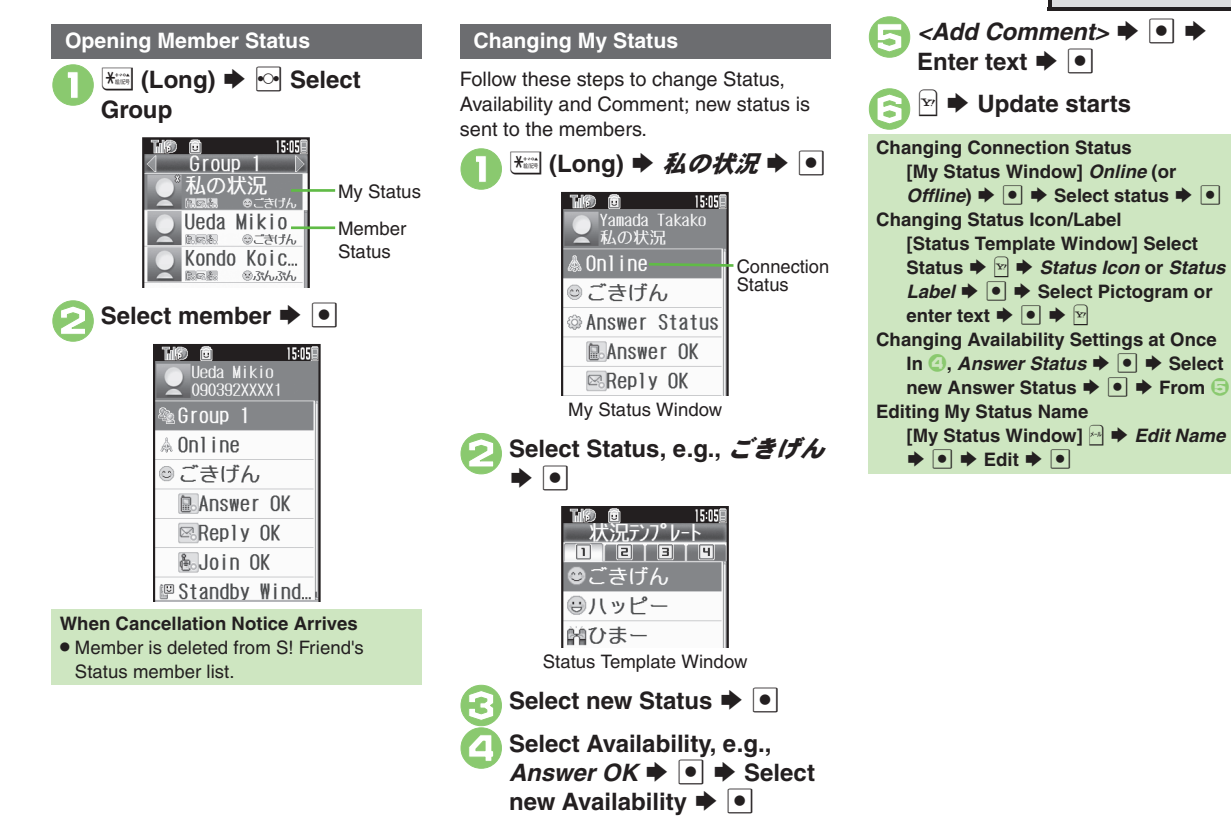

Entertainment & Communication **Entertainment & Communication**

**10**

#### **S! Friend's Status**

### **Receiving Request from Unsaved Numbers**

When a registration request arrives, a confirmation appears.

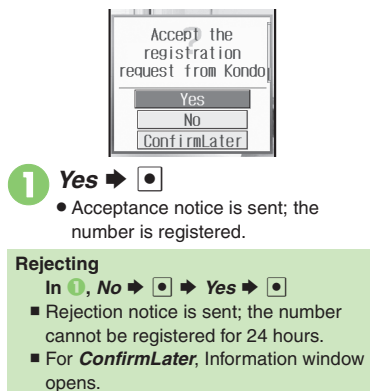

### **Creating Status Templates**

Save custom combinations of Status Icon and Status Label to each template.

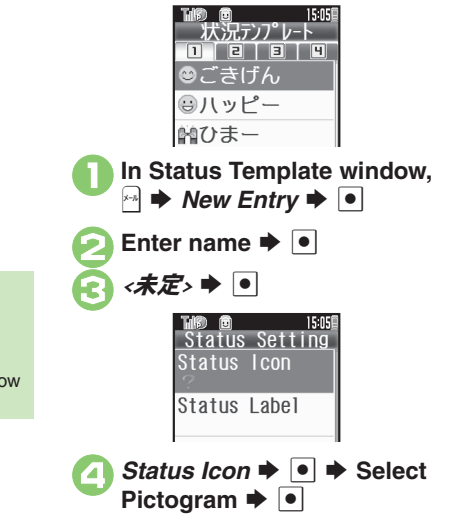

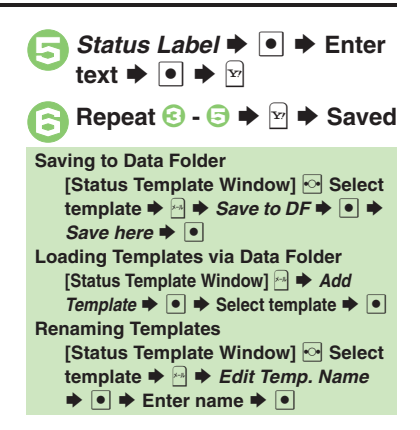

**10**

10-10

**Advanced**

0([Resetting templates](#page-19-3) (**[P.10-20](#page-19-3)**)

# <span id="page-10-1"></span>**Using S! Circle Talk**

Use handset like a walkie-talkie to speak to multiple parties simultaneously.

- . A subscription to S! Friend's Status is required.
- . Transmission fees apply during S! Circle Talk.

### **Registering Members**

Follow these steps to register a number saved in Phone Book:

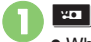

. When registering a member for the first time, a confirmation appears. Choose Yes and press  $\bullet$ , then skip ahead to  $\mathbf{\Theta}$ .

 $\blacktriangleright$   $\lceil \bullet \rceil$ 

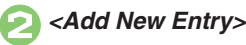

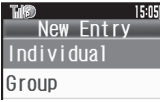

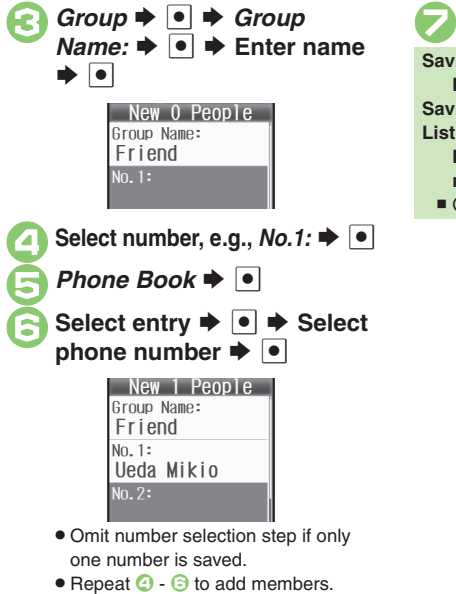

<span id="page-10-0"></span>**<del><b><del>M</del>**  $\blacktriangleright$  Saved</del> **Saving as Individuals**  $\blacksquare$  **Individual**  $\blacktriangleright$  $\blacksquare$  $\blacktriangleright$  $\oplus$  **-**  $\odot$ **Saving from S! Friend's Status Member ListIn** *S***,** *Members List* $\blacktriangleright$ *O* $\blacktriangleright$  **Select** member  $\blacktriangleright$  **O**  $\blacktriangleright$   $\odot$ ■ Omit ② when *Individual* is selected in <sup>●</sup>.

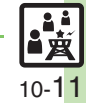

**Entertainment & Communication Entertainment & Communication**

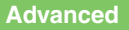

### **Initiating S! Circle Talk**

Follow these steps to send S! Circle Talk requests to members:

Set Connection status to *Online* first (**[P.10-9](#page-8-0)**).

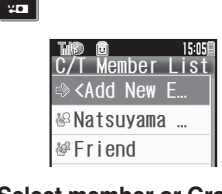

# **Select member or Group**  $\blacktriangleright$  $\lceil \bullet \rceil$

# $\bullet$  $\bullet$  **Transmission starts**

- S! Circle Talk starts when request is accepted by a receiver.
- . Loudspeaker activates automatically.

#### **Direct Entry**

Enter phone number  $\rightarrow$   $\blacksquare$   $\rightarrow$   $\lhd$   $\rightarrow$ **Transmission starts**

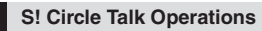

### **Example Speaking**

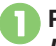

- **1** Press and hold **H** when *Press and Hold* **E** appears
	-
	- $\rightarrow$  **You have the floor**

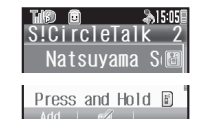

**. ii**: My Turn appears when you have the floor.

# **Keep holding E to speak**<br> **E** Release **E P Floor is released**

. Warning tone sounds before time limit.

### **Incoming Calls during S! Circle Talk**

. Incoming calls are rejected. Set handset to exit S! Circle Talk to answer incoming calls as needed.

### **Canceling Loudspeaker**

- **During S! Circle Talk,** %
- To reactivate, follow these steps:
	- **<sup>●</sup>**  $\rightarrow$  **While message appears,**

### [ **Exiting S! Circle Talk**

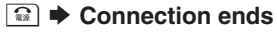

• S! Circle Talk ends automatically

when there is only one participant left, including yourself.

### **Rejoining S! Circle Talk**

- c**/**d S **Select most recent S! Circle Talk record ♦ 2 A Rejoin CircleTalk**  $\bullet$   $\bullet$
- An error message appears when S! Circle Talk has ended or maximum number of participants are already engaged.

## **Accepting S! Circle Talk Request**

- **100 While handset is ringing/ vibrating,**  $\bigcap$  $\blacktriangleright$  **S! Circle Talk starts**
	- **.** Alternatively, press **HD**.
	- . S! Circle Talk Operations: left

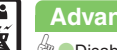

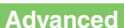

10-12

<span id="page-12-1"></span>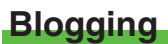

Save blog details to view or update blogs easily on handset.

# **Saving Blog Details**

# **Setup for Posting via Mail**

Follow these steps to save blog name and address for posting:

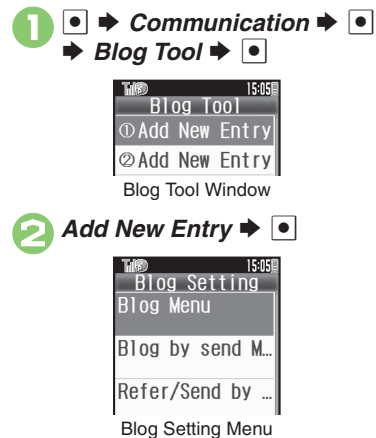

<span id="page-12-0"></span>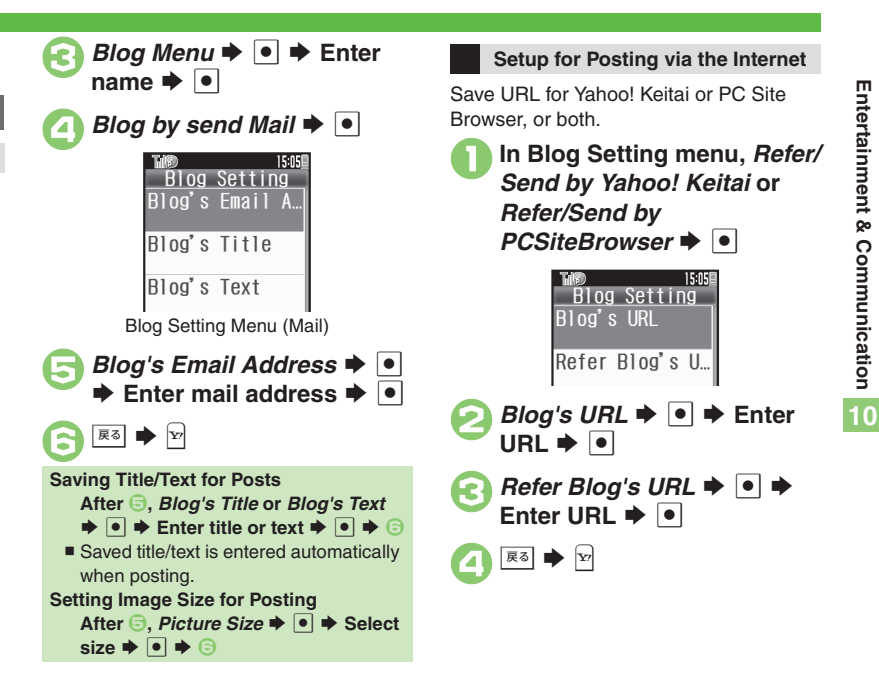

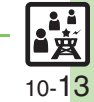

### **Blog Tool**

### **Posting to Blogs**

Complete setup for posting via mail/ Internet beforehand.

# **Posting via Mail**

In Blog Tool window, select<br>entry  $\blacktriangleright$  **O** 

# *Blog by send Mail*  $\rightarrow$   $\boxed{\bullet}$

- S! Mail Composition window opens with address entered.
- . Omit **2** if no URL is saved for posting.

# **Complete message →**  $\boxed{^{\omega}}$

### **Posting via the Internet**

In Blog Tool window, select<br>entry  $\blacktriangleright$  **O** 

# *Blog by send Browser*  $\blacktriangleright \lceil \bullet \rceil$

- Page of URL saved in *Blog's URL* opens.
- Omit **2** if no address is saved for posting.
- If PC Site Browser message appears, follow onscreen prompts.

**When URL is Saved for Yahoo! Keitai & PC Site Browser**

**After** *Q***, select browser**  $\blacktriangleright$  $\lceil \bullet \rceil$ 

### **Opening Blog Page**

In Blog Tool window, select entry  $\blacktriangleright$   $\triangleright$ 

- . Page of URL saved in *Refer Blog's URL* opens.
- **.** If PC Site Browser message appears, follow onscreen prompts.

### **When URL is Saved for Yahoo! Keitai & PC Site Browser**

**After 1**, select browser  $\blacktriangleright$   $\blacksquare$ 

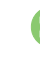

<span id="page-14-5"></span><span id="page-14-4"></span><span id="page-14-3"></span><span id="page-14-2"></span><span id="page-14-1"></span>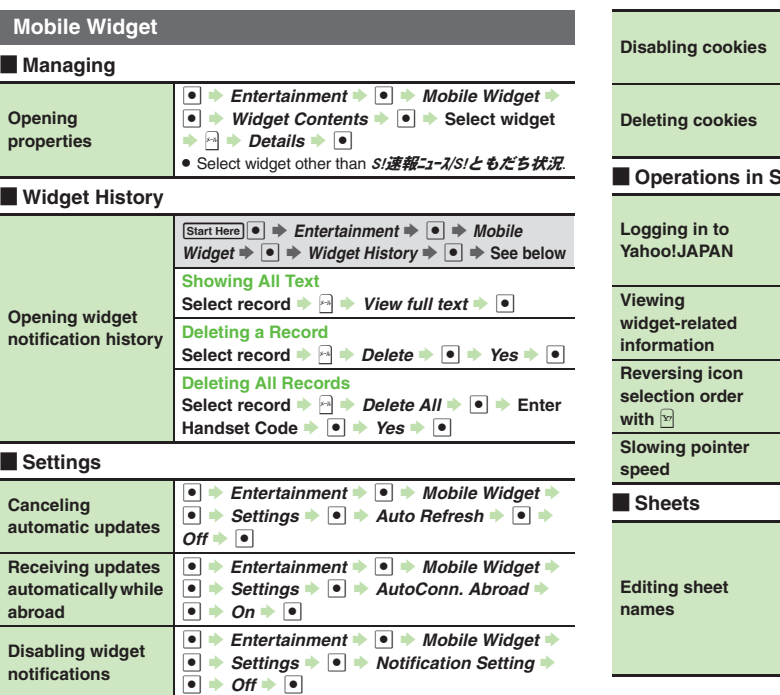

# <span id="page-14-12"></span><span id="page-14-11"></span><span id="page-14-10"></span><span id="page-14-9"></span><span id="page-14-8"></span><span id="page-14-7"></span><span id="page-14-6"></span><span id="page-14-0"></span>**Standby**  $\overline{\bullet}$ Entertainment  $\blacktriangleright$  **O**  $\blacktriangleright$  *Mobile Widget*  $\blacktriangleright$  $\bullet \Rightarrow$  Settings  $\Rightarrow$   $\bullet \Rightarrow$  Cookies  $\Rightarrow$   $\bullet \Rightarrow$ *Disabled*  $\bullet$   $\bullet$ **■**  $\rightarrow$  **Entertainment**  $\rightarrow$  **■** *Mobile Widget*  $\rightarrow$ **■**  $\rightarrow$  **Settings**  $\rightarrow$  **■**  $\rightarrow$  *Delete Cookies*  $\rightarrow$  ■ S $Yes \rightarrow \Box$ **b**  $\rightarrow$  B  $\rightarrow$  Yahoo!JAPAN log in  $\rightarrow$  ■ . Follow onscreen instructions. . To log out, select *Yahoo!JAPAN log out* in the above steps.  $\circ$   $\rightarrow$   $\circ$  **b** Information  $\rightarrow$   $\circ$ **b**  $\rightarrow$  **B**  $\rightarrow$  *Move Focus(Reverse)*  $\rightarrow$  **●** . To cancel, select *Move Focus(Order)*.  $\boxed{5}$   $\rightarrow$   $\boxed{9}$   $\rightarrow$  *Cursor Speed*  $\rightarrow$   $\boxed{9}$   $\rightarrow$  *Slow*  $\rightarrow$   $\boxed{9}$  $\boxed{\text{Start Here}}$   $\boxed{\circ}$   $\Rightarrow$   $\boxed{\circ}$   $\Rightarrow$  **Sheet Settings**  $\Rightarrow$   $\boxed{\bullet}$   $\Rightarrow$ *ChangeSheetName*  $\rightarrow$  <sup>●</sup>  $\rightarrow$  See below **Renaming Select sheet**  $\rightarrow$  **<sup>o</sup>**  $\rightarrow$  Enter name  $\rightarrow$  **o Resetting All Sheet Names**  $P \rightarrow Yes \rightarrow \bullet$

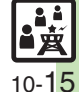

<span id="page-15-5"></span>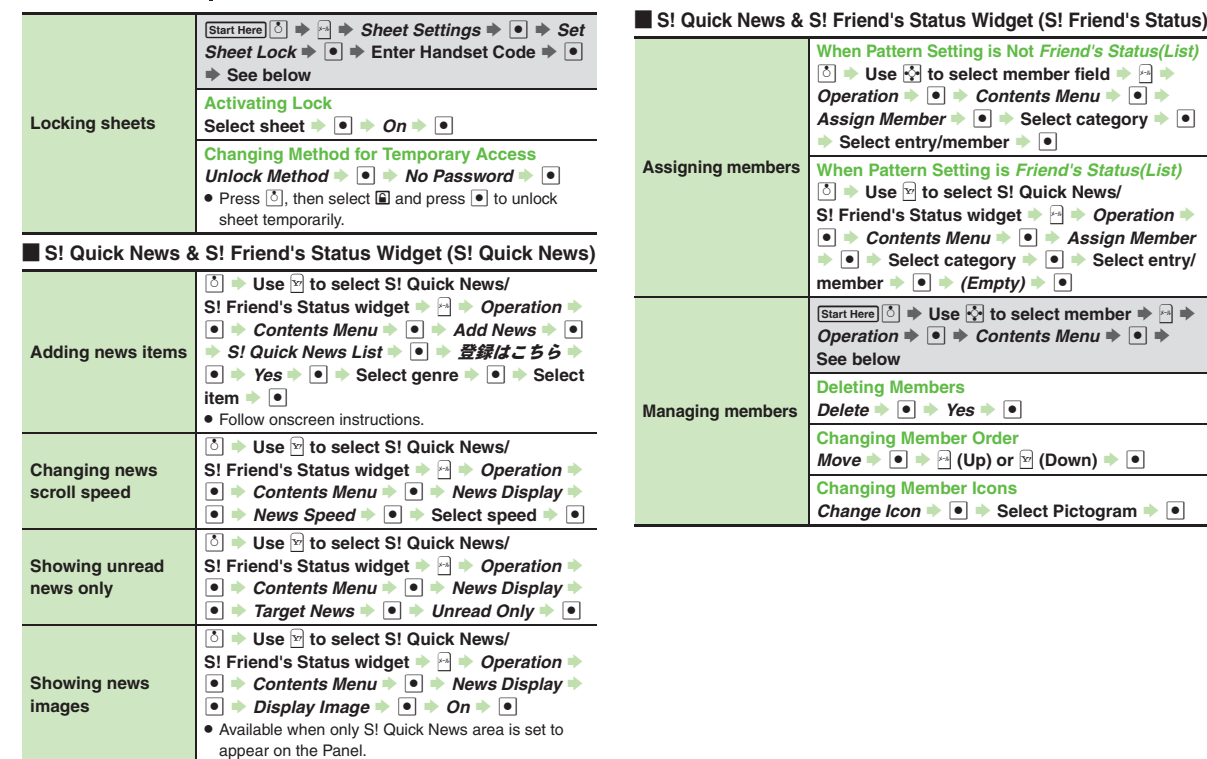

<span id="page-15-0"></span>**Entertainment & Communication**

<span id="page-15-6"></span><span id="page-15-4"></span><span id="page-15-3"></span><span id="page-15-2"></span><span id="page-15-1"></span>**10**

# **Other S! Quick News**

### **E** Opening/Updating Items

<span id="page-16-3"></span><span id="page-16-2"></span><span id="page-16-1"></span><span id="page-16-0"></span>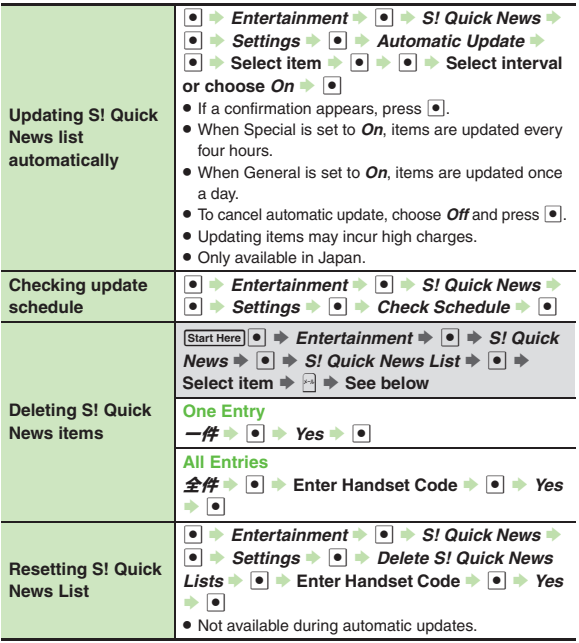

# Other

<span id="page-16-6"></span><span id="page-16-5"></span><span id="page-16-4"></span>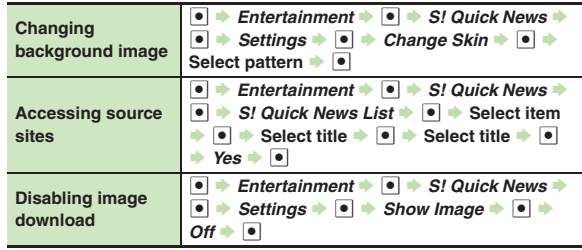

**10**

10-17

# **Weather Indicators S! Information Channel**

### **Receiving Information**

<span id="page-17-0"></span>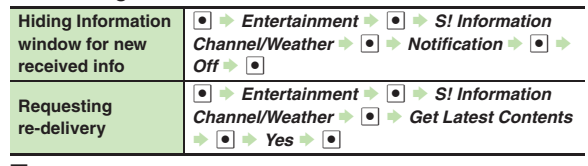

### [ **Information Pages**

<span id="page-17-3"></span><span id="page-17-2"></span><span id="page-17-1"></span>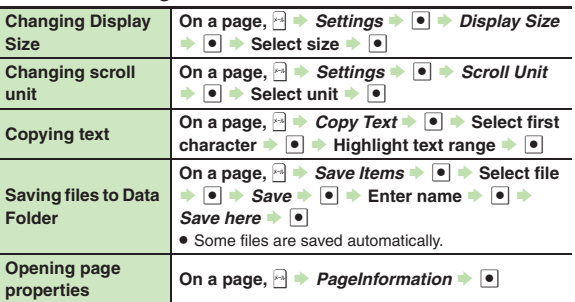

# Weather Indicators

<span id="page-17-6"></span><span id="page-17-5"></span><span id="page-17-4"></span>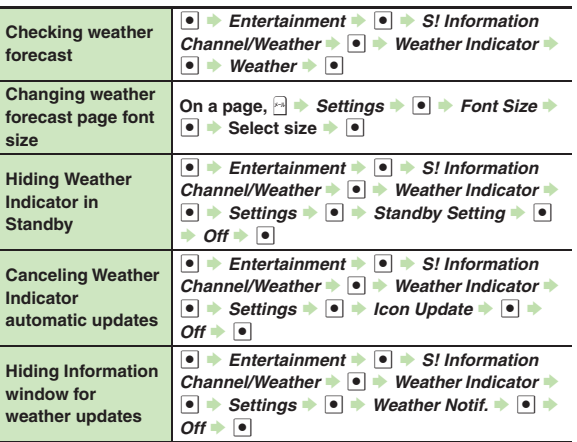

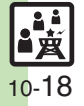

<span id="page-18-2"></span><span id="page-18-1"></span><span id="page-18-0"></span>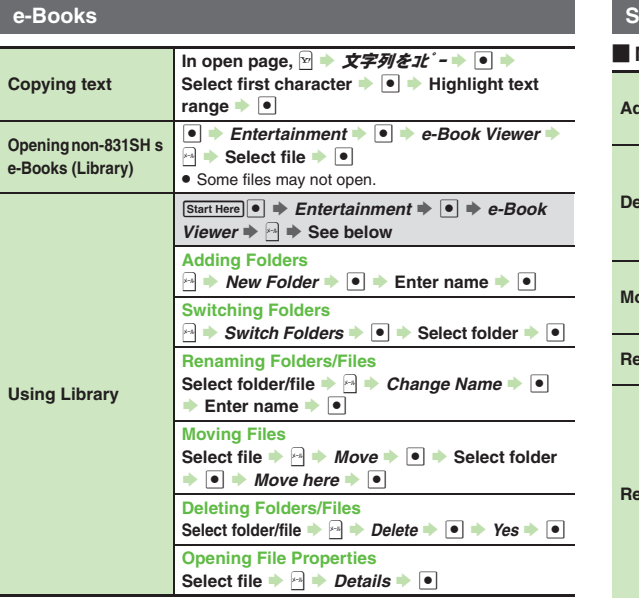

### **S! Friend's Status**

# **Members/Groups**

<span id="page-18-7"></span><span id="page-18-6"></span><span id="page-18-5"></span><span id="page-18-4"></span><span id="page-18-3"></span>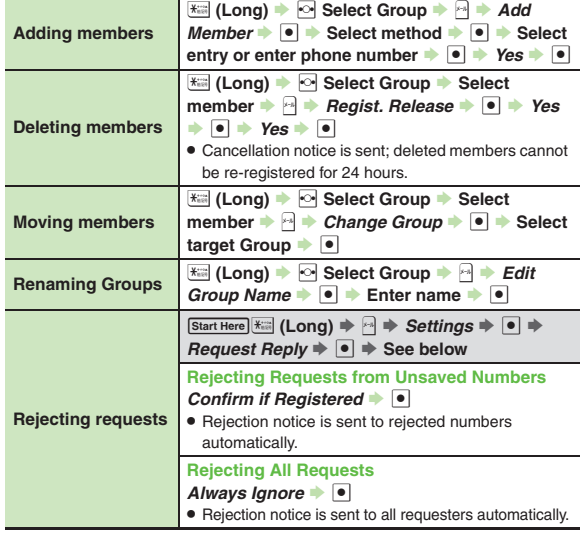

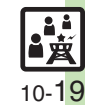

### [ **Status/Availability**

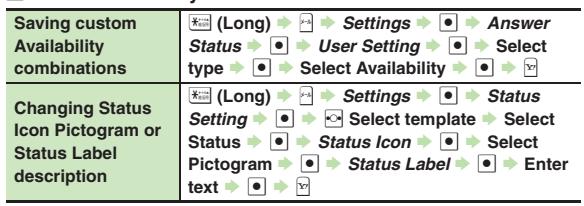

### [ **Status Templates**

<span id="page-19-3"></span>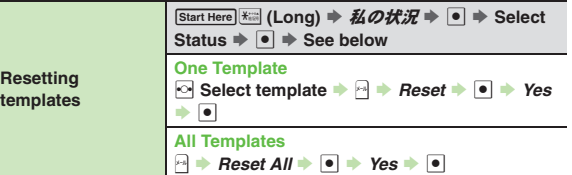

### [ **Member Status & Notices**

<span id="page-19-1"></span><span id="page-19-0"></span>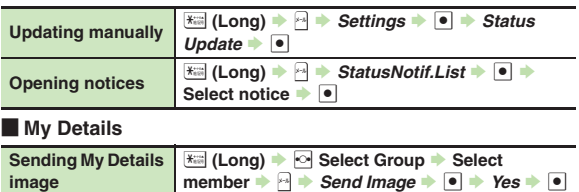

### **S! Circle Talk**

#### [ **Member List**

<span id="page-19-7"></span><span id="page-19-6"></span><span id="page-19-5"></span><span id="page-19-4"></span>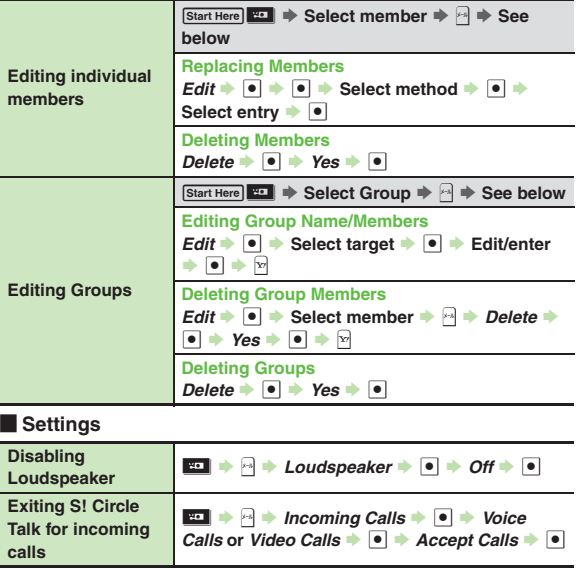

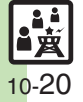

<span id="page-19-2"></span>**image**

# **Blog Tool**

<span id="page-20-1"></span><span id="page-20-0"></span>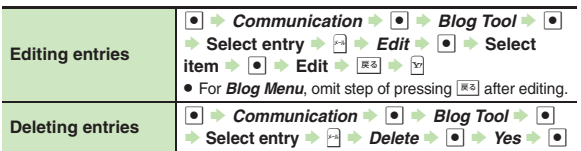

**10**

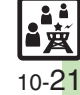

<span id="page-21-0"></span>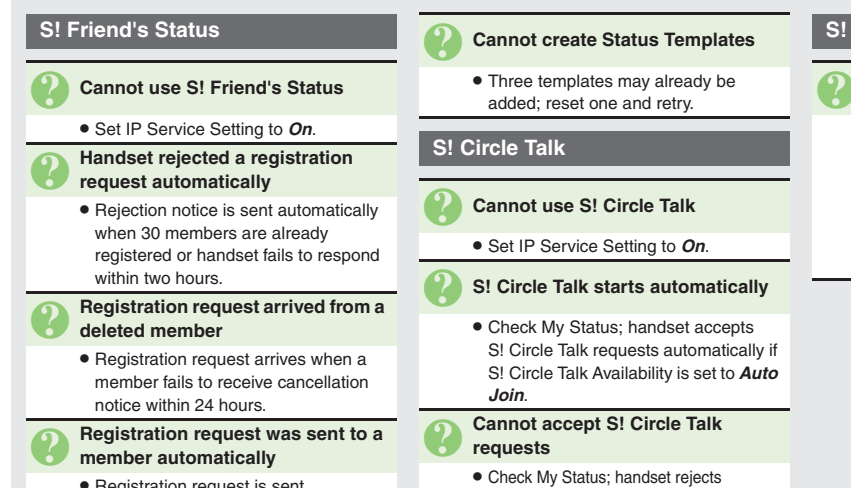

• Registration request is sent automatically when handset fails to receive rejection/cancellation notice within 24 hours.

S! Circle Talk requests automatically if S! Circle Talk Availability is set to *Join NG*.

# **S! Quick News**

#### 3 **Cannot receive content updates**

- . Update may fail out-of-range or in poor signal conditions.
- . Automatic Update does not affect S! Quick News List News Flash update items overnight.
- USIM Card replacement cancels Automatic Update.

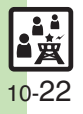